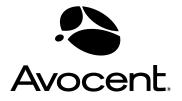

# AutoView<sup>®</sup> Switch

# Installer/User Guide

For models: 1415, 1515 and 2015

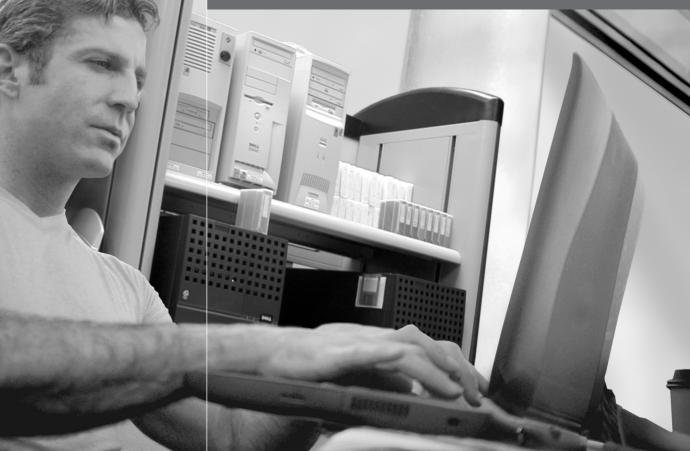

### **USA Notification**

Warning: Changes or modifications to this unit not expressly approved by the party responsible for compliance could void the user's authority to operate the equipment.

Note: This equipment has been tested and found to comply with the limits for a Class A digital device, pursuant to Part 15 of the FCC Rules. These limits are designed to provide reasonable protection against harmful interference when the equipment is operated in a commercial environment. This equipment generates, uses and can radiate radio frequency energy and, if not installed and used in accordance with the instruction manual, may cause harmful interference to radio communications. Operation of this equipment in a residential area is likely to cause harmful interference in which case the user will be required to correct the interference at his own expense.

### **Canadian Notification**

This digital apparatus does not exceed the Class A limits for radio noise emissions from digital apparatus set out in the Radio Interference Regulations of the Canadian Department of Communications.

Le présent appareil numérique n'émet pas de bruits radioélectriques dépassant les limites applicables aux appareils numériques de la classe A prescrites dans le Règlement sur le brouillage radioélectrique édicté par le Ministère des Communications du Canada.

### **Japanese Approvals**

この装置は、情報処理装置等電波障害自主規制協議会(VCCI)の基準 に基づくクラスA情報技術装置です。この装置を家庭環境で使用すると電波 妨害を引き起こすことがあります。この場合には使用者が適切な対策を講ず るよう要求されることがあります。

### **Korean Approvals**

| 기종별          | 사용자 안내문                   |
|--------------|---------------------------|
| A급 기기        | 이기기는 업무용으로 전자파적합등록을 한 기   |
| (업무용 정보통신기기) | 기이오니 판매자 또는 사용자는 이 점을 주의  |
|              | 하시기 바라며 만약 잘못 판매 구입 하였을 때 |
|              | 에는 가정용으로 교환하시기 바랍니다.      |

### Safety and EMC Approvals and Markings

UL, FCC Class A, cUL, ICES Class A, CE, GS, IRAM, GOST, VCCI Class A, MIC Class A, C-Tick

# AutoView<sup>®</sup> Switch 1415/1515/2015 Installer/User Guide

Avocent, the Avocent logo, The Power of Being There, AutoView, OutLook and OSCAR are registered trademarks of Avocent Corporation or its affiliates. All other marks are the property of their respective owners.

© 2006 Avocent Corporation. All rights reserved. 590-644-501A

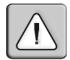

### Instructions

This symbol is intended to alert the user to the presence of important operating and maintenance (servicing) instructions in the literature accompanying the appliance.

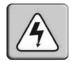

### **Dangerous Voltage**

This symbol is intended to alert the user to the presence of uninsulated dangerous voltage within the product's enclosure that may be of sufficient magnitude to constitute a risk of electric shock to persons.

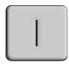

### Power On

This symbol indicates the principal on/off switch is in the on position.

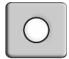

#### Power Off

This symbol indicates the principal on/off switch is in the off position.

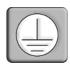

### **Protective Grounding Terminal**

This symbol indicates a terminal which must be connected to earth ground prior to making any other connections to the equipment.

# TABLE OF CONTENTS

| List of Figures                             | vii |
|---------------------------------------------|-----|
| List of Tables                              | ix  |
| Chapter 1: Product Overview                 | 1   |
| Features and Benefits                       |     |
| Safety Precautions                          |     |
| Chapter 2: Installation                     | 5   |
| Getting Started                             |     |
| Supplied with the AutoView switch           | 5   |
| Rack Mounting Your AutoView Switch          | 5   |
| Installing the AutoView Switch              |     |
| Connecting Users                            |     |
| Cascading AutoView Switches                 |     |
| Adding Legacy Switches                      |     |
| Setting Up Your AutoView Switching System   |     |
| Chapter 3: Basic Operations                 |     |
| Controlling Your System at the Analog Ports |     |
| Viewing and Selecting Ports and Servers     |     |
| Navigating the OSCAR Interface              |     |
| Configuring OSCAR Interface Menus           |     |
| Assigning server names                      |     |
| Assigning device types                      |     |
| Changing the display behavior               |     |
| Setting the keyboard country code           |     |
| Selecting a language                        |     |
| Controlling the status flag                 |     |
| Setting console security                    |     |
| Displaying Version Information              |     |
| Scanning Your System                        |     |
| Running System Diagnostics                  |     |
| Broadcasting to Servers                     |     |

| 39 |
|----|
| 41 |
| 41 |
| 45 |
| 45 |
| 48 |
|    |
| 52 |
|    |

# LIST OF FIGURES

| Figure 1.1: Example of an AutoView Switch Configuration                         | 3  |
|---------------------------------------------------------------------------------|----|
| Figure 2.1: AutoView Switch Horizontal Installation                             | 6  |
| Figure 2.2: Basic AutoView Switch Configuration                                 | 7  |
| Figure 2.3: AutoView 2015 Switch Configuration with a Cascaded Switch           |    |
| Figure 2.4: AutoView 2015 Switch Configuration with Legacy KVM Switches         |    |
| Figure 2.5: AutoView Switch Configuration with AutoView 1415/1515/2015 Switches |    |
| Figure 3.1: Example of Configured Main Dialog Box                               | 15 |
| Figure 3.2: Setup Dialog Box (User)                                             |    |
| Figure 3.3: Setup Dialog Box (Admin)                                            |    |
| Figure 3.4: Names Dialog Box                                                    |    |
| Figure 3.5: Name Modify Dialog Box                                              |    |
| Figure 3.6: Devices Dialog Box                                                  |    |
| Figure 3.7: Device Modify Dialog Box                                            |    |
| Figure 3.8: Menu Dialog Box                                                     |    |
| Figure 3.9: Keyboard Box                                                        |    |
| Figure 3.10: Keyboard Warning Dialog Box                                        |    |
| Figure 3.11: Language Dialog Box                                                |    |
| Figure 3.12: Flag Dialog Box                                                    |    |
| Figure 3.13: Set Position Flag                                                  |    |
| Figure 3.14: Security Dialog Box                                                |    |
| Figure 3.15: Version Dialog Box                                                 |    |
| Figure 3.16: Target Selection Dialog Box (Admin)                                |    |
| Figure 3.17: Target Version Dialog Box                                          |    |
| Figure 3.18: Firmware Warning Dialog Box                                        |    |
| Figure 3.19: Scan Dialog Box                                                    |    |
| Figure 3.20: Commands Dialog Box                                                |    |
| Figure 3.21: Diagnostics Dialog Box                                             |    |
| Figure 3.22: Diagnostics Warning Dialog Box                                     |    |
| Figure 3.23: Broadcast Dialog Box                                               |    |
| Figure 3.24: Broadcast Enable Confirm/Deny Dialog Box                           |    |
| Figure 3.25: Switch Dialog Box                                                  | 40 |
| Figure 4.1: Security Menu                                                       |    |

| Figure 4.2: User Setup Menu (Administrator Only)  | 42 |
|---------------------------------------------------|----|
| Figure 4.3: User Edit Menu (Administrator Only)   | 43 |
| Figure 4.4: User Access Menu (Administrator Only) | 43 |
| Figure A.1: AVRIQ Status Dialog Box               | 46 |
| Figure A.2: AVRIQ Upgrade Dialog Box              | 47 |

# LIST OF TABLES

| 16 |
|----|
| 17 |
| 19 |
| 26 |
|    |
| 48 |
| 50 |
| 51 |
|    |

### CHAPTER

## **Product Overview**

### **Features and Benefits**

The AutoView<sup>®</sup> 1415/1515/2015 switches integrate Avocent field-proven analog keyboard, video and mouse (KVM) switching technology with advanced cable management, flexible access for two simultaneous users, USB support and a patented, easy-to-use interface. This AutoView series of KVM switches conveniently supports all major server platforms and features powerful on-screen management for easy system configuration and server selection.

**NOTE:** With the exception of USB capability, all references to AutoView 1415/1515/2015 switches are applicable to AutoView 1400/1500/2000 switches respectively.

### **AVRIQ Intelligent Module**

A benefit of the AutoView switch is the AVRIQ intelligent module. The AVRIQ module with CAT 5 design dramatically reduces cable clutter, while providing optimal resolution and video settings. The built-in memory of the AVRIQ module simplifies configuration by assigning and retaining unique server names and Electronic ID (EID) numbers for each attached server. The AVRIQ module is powered directly from the server and provides Keep Alive functionality even if the AutoView switch is not powered.

Each AutoView 2015 switch has 16 Avocent Rack Interface (ARI) ports for connecting AVRIQ modules. AutoView 1415 and 1515 switches provide eight ARI ports. Utilizing an AVRIQ module, you can attach additional switches to expand your AutoView switching system. This flexibility allows you to add capacity as your data center grows.

### Multiplatform support

The AVRIQ modules available with the AutoView switch support PS/2, Sun<sup>TM</sup>, USB and serial server environments. Using the OSCAR<sup>®</sup> graphical user interface in conjunction with these modules allows you to switch easily across platforms.

### **Two-User Share Mode**

The AutoView 1415/1515/2015 switches feature a Share Mode function that allows two users to gain access to a primary server. The user configurable time-out feature allows you to determine the

amount of time (up to 600 seconds) for the target to remain idle before the other user can take control of the target.

### **OSCAR** graphical user interface

AutoView switches use the OSCAR interface, which features intuitive menus to configure your switching system and select servers. servers can be identified by unique name, EID or port number, allowing you to assign unique server names.

### Security

The OSCAR interface allows you to protect your system with a screen saver password. After a user-defined time, the screen saver mode engages and access is prohibited until the appropriate password is entered to reactivate the system.

### **Operation modes**

The OSCAR user interface provides convenient operation modes for easy system administration of the AutoView switch. These modes (Broadcast, Scan, Switch and Share) allow you to manage your switching activities. Chapter 3 explains these modes in detail.

### Video

The AutoView switch provides optimal resolution for analog VGA, SVGA and XGA video. Achieve resolutions of up to 1280 x 1024 with a 100 foot (30 meters) cable and up to 800 x 600 with a 50 foot (15 meter) cable. Resolutions will vary depending upon the length of cable separating your switch and servers.

NOTE: Distances up to 100 feet (30 meters) are subject to cable quality and environmental factors.

### **Plug and Play**

The AutoView switch also supports Display Data Channel (DDC) Plug and Play, which automates configuration of the monitor and is compliant with the VESA DDC2B standard.

### Flash upgradable

Upgrade your firmware at any time through a simple update utility to ensure that your AutoView switching system is always running the most current version available. Both the AutoView switch and the AVRIQ modules are Flash upgradable. See *Appendix A* for more information.

**NOTE:** Firmware available for the AutoView 1415/1515/2015 switch is also compatible with the AutoView 1400/ 1500/2000 switch, but it is not compatible the AutoView 2020/2030 switch.

### **Cascading expansion**

Each AutoView switch supports up to 16 directly attached servers and can conveniently scale to support more. You can expand your system using cascadable Avocent products such as other

AutoView or OutLook<sup>®</sup> switches. This extra "cascade" of units allows you to attach up to 256 servers in one system. See Chapter 2 for more information.

### Local user accounts

The AutoView 1415/1515/2015 switches enable an administrator to configure up to four user accounts for use with the switch. These user accounts allow the administrator to restrict what ports a class of user can access, as well as the name of the user account and password. See Chapter 4 for more information.

### **Integrated Access Cables**

The AutoView 1415/1515/2015 switches also feature Integrated Access Cable (IAC) modules designed to provide the same ease of use as the AVRIQ module. Available in three different lengths, IAC modules are RJ-45 style cables that provide a reduced cost alternative to AVRIQ modules. IAC modules support PS/2 and USB connectivity. Contact your Avocent representative for more information.

NOTE: IAC modules are not upgradable.

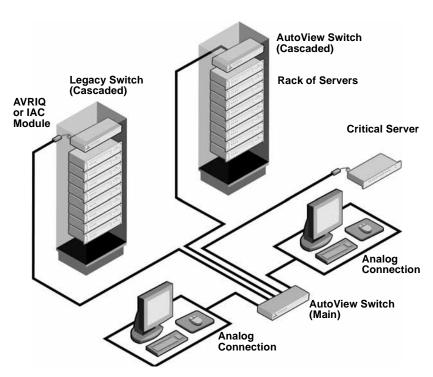

Figure 1.1: Example of an AutoView Switch Configuration

### **Safety Precautions**

To avoid potential video and/or keyboard problems when using Avocent products:

- If the building has 3-phase AC power, ensure that the computers and monitors are on the same phase. For best results, they should be on the same circuit.
- Use only Avocent-supplied cable to connect computers and KVM switches. Avocent warranties do not apply to damage resulting from user-supplied cable.

To avoid potentially fatal shock hazard and possible damage to equipment, please observe the following precautions:

- Do not use a 2-wire extension cord in any Avocent product configuration.
- Test AC outlets at the computer and monitor for proper polarity and grounding.
- Use only with grounded outlets at both the computer and monitor. When using a backup Uninterruptible Power Supply (UPS), power the computer, the monitor and the AutoView switch off the supply.

#### NOTE: The AC inlet is the main disconnect.

#### Rack mount safety considerations

- Elevated Ambient Temperature: If installed in a closed rack assembly, the operation temperature of the rack environment may be greater than room ambient. Use care not to exceed the rated maximum ambient temperature of the unit.
- Reduced Air Flow: Installation of the equipment in a rack should be such that the amount of airflow required for safe operation of the equipment is not compromised.
- Mechanical Loading: Mounting of the equipment in the rack should be such that a hazardous condition is not achieved due to uneven mechanical loading.
- Circuit Overloading: Consideration should be given to the connection of the equipment to the supply circuit and the effect that overloading of circuits might have on overcurrent protection and supply wiring. Consider equipment nameplate ratings for maximum current.
- Reliable Earthing: Reliable earthing of rack mounted equipment should be maintained. Pay particular attention to supply connections other than direct connections to the branch circuit (for example, use of power strips).

### CHAPTER

# Installation

### **Getting Started**

Before installing your AutoView switch, refer to the following list to ensure you have all items that shipped with the AutoView switch, as well as other items necessary for proper installation.

### Supplied with the AutoView switch

- Power cord
- One null modem serial cable
- Rack mounting kit
- AutoView 1415/1515/2015 Installer/User Guide
- AutoView 1415/1515/2015 Quick Installation Guide

### Additional items needed

One IAC or AVRIQ module and CAT 5 cabling per attached server or switch

### **Rack Mounting Your AutoView Switch**

Your AutoView switch may be rack mounted using the brackets supplied in your rack mounting kit. Before installing the switch and other components in the rack cabinet (if not already installed), stabilize the rack in a permanent location. Install your equipment starting at the bottom of the rack cabinet, then work to the top.

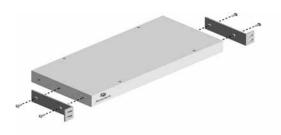

#### Figure 2.1: AutoView Switch Horizontal Installation

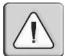

**CAUTION:** Rack Loading - Overloading or uneven loading of racks may result in shelf or rack failure, causing damage to equipment and possible personal injury. Do not exceed your rack load rating.

#### To install the 1U switch mounting bracket:

- 1. Remove the first two screws on each side of the switch.
- 2. Line up the holes in the "long side" of the kit's side brackets with the screw holes in the switch.
- 3. With a Phillips screwdriver, fasten the mounting brackets to the switch using two screws on each side.
- 4. Attach four cage nuts or clip nuts to the rack mounting flange of the rack cabinet so that the nut is positioned on the inside of the rack.

NOTE: Nuts are not included with the rack mount kit.

- 5. Mount the switch assembly to the rack cabinet by matching the holes in the "short side" of each bracket to an appropriate set of matching holes on your rack cabinet.
- 6. Next, insert the combination hex head screws through the slots in the bracket and the holes in the mounting rail, then into the cage nuts or clip nuts.

### Installing the AutoView Switch

Plug the supplied power cord into the back of the appliance and then into an appropriate power source. Figure 2.2 illustrates one possible configuration for your AutoView switch. See the following detailed set of procedures to successfully install your appliance.

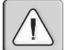

#### CAUTION: To reduce the risk of electric shock or damage to your equipment -

- Do not disable the power cord grounding plug. The grounding plug is an important safety feature.
- Plug the power cord into a grounded (earthed) outlet that is easily accessible at all times.
- Disconnect the power from the unit by unplugging the power cord from either the electrical outlet or the unit.

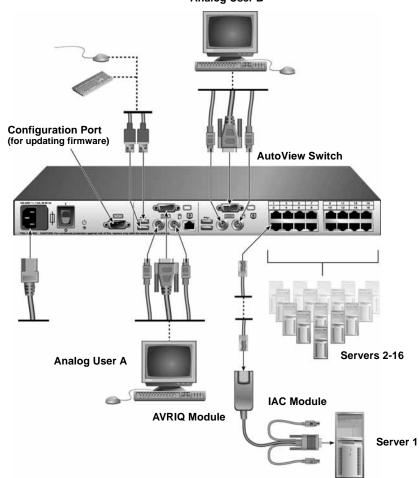

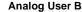

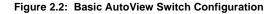

NOTE: Only the AutoView 1515 and the AutoView 2015 switches support two simultaneous users.

### To connect a server using an AVRIQ module:

- 1. Locate the AVRIQ modules for your AutoView switch.
- 2. Attach the appropriately color-coded cable ends to the keyboard, monitor and mouse ports on the first server you will be connecting to the appliance.
- 3. Attach one end of a CAT 5 cable to the RJ-45 connector on the AVRIQ module.
- Connect the other end of the CAT 5 cable to the desired ARI port on the back of your AutoView switch.
- 5. Repeat steps 2 through 4 for each server you wish to attach.

**NOTE:** When connecting a Sun AVRIQ module, you must use a multi-sync monitor to accommodate Sun computers that support both VGA and sync-on-green or composite sync.

### To connect a server using an IAC module:

- 1. Locate an IAC module for the server you wish to connect.
- 2. Attach the appropriately color-coded cable ends of the IAC module to the keyboard, monitor and mouse ports on the server you will be connecting to the switch.
- 3. Attach the other end of the IAC module to an open ARI port.
- 4. Repeat steps 1 through 3 for each server you wish to attach.

### **Connecting Users**

### To connect local peripherals:

- 1. Select the keyboard, monitor and mouse to be connected to local analog user A.
- 2. Locate the port set labeled A on the back of the appliance. Connect these peripherals to their respective ports.
- 3. Bundle and label the cables for easy identification.
- 4. Repeat these steps for user B, if desired.

### **Cascading AutoView Switches**

You can cascade multiple AutoView 1415/1515/2015 switches to enable one or two users to connect to as many as 256 servers. In a cascaded system, each ARI (Avocent Rack Interface) port on the main AutoView switch will connect to the ACI (Avocent Console Interface) port on each cascaded AutoView switch. Each cascaded switch can then be connected to a server with an AVRIQ module or IAC. The example shown in Figure 2.3 shows one AutoView switch cascaded under the main switch, enabling the connection of up to 15 primary servers and 16 secondary servers. Using this configuration, you could cascade 16 AutoView switches under the main switch, enabling the connection of up to 15 primary servers and 16 secondary servers. Using this configuration, you could cascade 16 AutoView switches under the main switch, enabling the connection of up to 256 servers. Only one level of tiering is supported in this type of configuration, which means you cannot cascade any additional legacy switches or another AutoView switch.

In this configuration, the local port OSCAR interface is disabled in switches cascaded below the main AutoView switch.

### To cascade multiple AutoView switches:

- 1. Connect the cascaded AutoView switch to each server as described in the previous *Installing the AutoView Switch* section.
- 2. Connect the local peripherals to analog user A and/or B of the main switch as described in *To connect local peripherals.*
- 3. Attach one end of the CAT 5 cabling that will run between your main and cascaded AutoView switch to the RJ-45 ACI port on the cascaded AutoView switch.
- 4. Attach the other end of the CAT 5 cable to one of the RJ-45 ARI ports on the main AutoView switch.

**NOTE:** The system will automatically "merge" the two switches together as one. All servers connected to the cascaded AutoView switch will display on the main AutoView switch server list in the OSCAR interface.

5. Repeat steps 3 and 4 for all additional (secondary) cascaded AutoView switches you wish to attach.

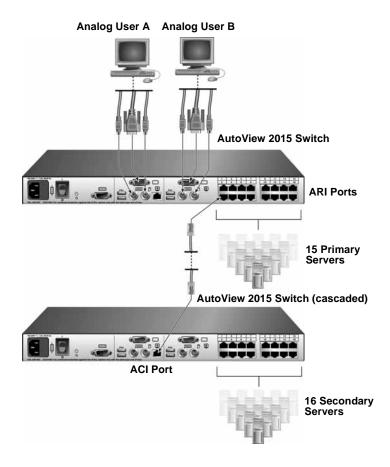

Figure 2.3: AutoView 2015 Switch Configuration with a Cascaded Switch

### **Adding Legacy Switches**

You can add legacy switches to the AutoView switching system for easy integration into your existing configuration. In a cascaded system, each ARI port will accommodate up to 24 servers. See the following table for legacy switches compatible with the AutoView switching system.

| Table 2.1: Legacy S | Switch Support |
|---------------------|----------------|
|---------------------|----------------|

| Legacy Product    | Model Numbers                                                            |  |
|-------------------|--------------------------------------------------------------------------|--|
| OutLook ES switch | 140ES, 180ES, 280ES, 1160ES, 2160ES, 4160ES                              |  |
| AutoView switch   | AV200-4, AV200-8, AV400-4, AV400-8, AV416, AV424, AV1415, AV1515, AV2015 |  |

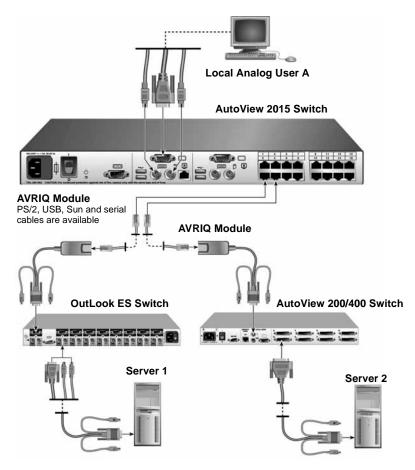

Figure 2.4: AutoView 2015 Switch Configuration with Legacy KVM Switches

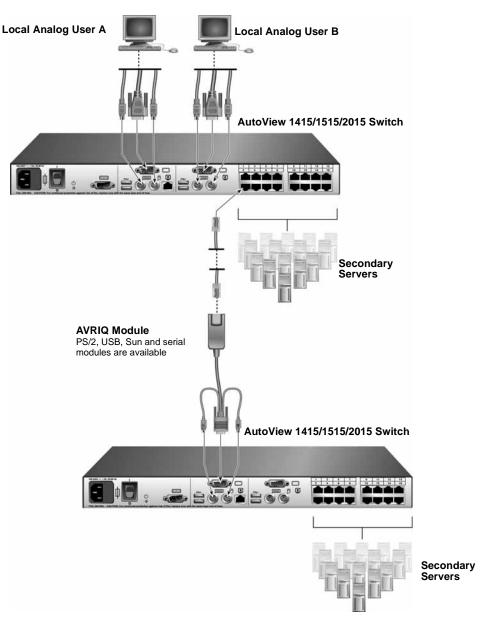

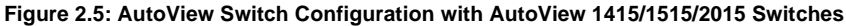

NOTE: The PS2IAC modules can be utilized in Figure 2.5.

### To add a legacy KVM switch:

- 1. Mount the primary KVM switch into your rack cabinet.
- 2. Connect one end of a CAT 5 cable to an available port on the back of your AutoView switch.
- 3. Attach the keyboard, monitor and mouse connectors of the AVRIQ module to a user port on your cascaded switch.
- 4. Attach the other end of the CAT 5 cabling to the RJ-45 connector on the AVRIQ module.
- 5. Connect the servers to your cascaded switch according to the instructions included with the switch.
- 6. Power cycle the cascaded switch to enable its local user port to recognize the AVRIQ module.
- 7. Repeat steps 2 to 6 for all cascaded switches you wish to attach to your system.

### To connect local peripherals:

- 1. Select the keyboard, monitor and mouse to be connected to local user A.
- 2. Locate the port set labeled A on the back of the switch. Connect these peripherals to their respective ports.
- 3. For the multiuser, 16-port AutoView switch, repeat steps 1 and 2 for the local analog port set labeled B.

```
- or -
```

For the AutoView 1415/1515 switch, proceed to step 4.

4. Bundle and label the cables for easy identification.

### Setting Up Your AutoView Switching System

The AutoView switching system enables you to auto detect and configure each port on your appliance. Chapter 3 provides detailed instructions on name customization and OSCAR interface setup and configuration.

### CHAPTER

# **Basic Operations**

### **Controlling Your System at the Analog Ports**

The AutoView switch features one or two analog port sets on the back of the switch that allow you to connect a monitor and a PS/2 keyboard and mouse for direct analog access. The AutoView switch uses the OSCAR interface, featuring intuitive menus to configure your system and select servers.

### Viewing and Selecting Ports and Servers

Use the OSCAR interface Main dialog box to view, configure and control servers in the AutoView switching system. View your servers by name, port or by the unique Electronic ID number (EID) embedded in each AVRIQ module and IAC. You will see an OSCAR interface-generated port list by default when you first launch the OSCAR GUI.

The Port column indicates the ARI port to which a server is connected. If you connect a legacy KVM switch to the main AutoView switch or a cascaded AutoView switch, the port numbering displays the ARI port first, then the switch port to which the server is connected. For example, in Figure 3.1, servers 04-03 and 01-02 are connected to switches, then to servers on ports 03 and 02 respectively.

### To access the Main dialog box:

Press Print Screen to launch the OSCAR interface. The Main dialog box displays.

| Avocent Main          |         |              |      |
|-----------------------|---------|--------------|------|
| <u>★</u> <u>N</u> ame | EID     | <u>P</u> ort | A    |
| Acton                 |         | 06           | 8 в  |
| Barrett               |         | 06           | 8 в  |
| Darrell               |         | 08           | O A  |
| Ebert                 |         | 02           | 0    |
| Edie                  |         | 06           | 8 в  |
| Edmond                |         | 04-03        | ×    |
| Forester              |         | 06           | 8 в  |
| Galloway              |         | 01-02        | ~    |
| Clear Setup           |         |              |      |
| Dis                   | connect | Comma        | ands |

Figure 3.1: Example of Configured Main Dialog Box

**NOTE:** You can also press the **Control** key twice, the **Alt** key twice or the **Shift** key twice within one second to launch the OSCAR interface. See *Changing the display behavior* later in this chapter for further details. You can use this key sequence in any place you see **Print Screen** throughout this installer/user guide.

### Viewing the status of your switch

The status of the servers in your system is indicated in the right columns of the Main dialog box. The following table describes the status symbols.

Table 3.1: OSCAR Interface Status Symbols

| Symbol | Description                                                                                     |
|--------|-------------------------------------------------------------------------------------------------|
| 0      | AVRIQ modules and IACs are online (green circle).                                               |
| ×      | AVRIQ modules and IACs are offline or are not operating properly.                               |
| 8      | Server is cascaded through a cascade legacy switch. The switch is online and has power.         |
| 8      | Server is cascaded through a cascade legacy switch. The switch is offline or has no power.      |
| 0      | AVRIQ module is being upgraded (yellow circle).                                                 |
| A      | AVRIQ modules and IACs are being accessed by the indicated user channel (green channel letter). |
| A      | AVRIQ modules and IACs are blocked by the indicated user channel (black channel letter).        |

### Selecting servers

Use the Main dialog box to select servers. When you select a server, the switch reconfigures the keyboard and mouse to the proper settings for that server.

### To select servers:

Double-click the server name, EID or port number.

-or-

If the display order of your server list is by port (*Port* button is depressed), type the port number and press **Enter**.

-or-

If the display order of your server list is by name or EID number (*Name* or *EID* button is depressed), type the first few characters of the name of the server or the EID number to establish it as unique and press **Enter**.

### To select the previous server:

Press **Print Screen** and then **Backspace**. This key combination toggles you between the previous and current connections.

### To disconnect the user from a server:

Press **Print Screen** and then **Alt+0**. This leaves the user in a free state, with no server selected. The status flag on your desktop displays *Free*.

### Soft switching

Soft switching is the ability to switch servers using a hotkey sequence. You can soft switch to a server by pressing **Print Screen** and then typing the first few characters of its name or number. If you have set a Screen Delay Time and you press the key sequences before that time has elapsed, the OSCAR interface will not display.

### To configure servers for soft switching:

- 1. Press Print Screen to launch the OSCAR interface. The Main dialog box displays.
- 2. Click Setup Menu. The Menu dialog box displays.
- 3. For Screen Delay Time, type the number of seconds of delay desired before the Main dialog box is displayed after **Print Screen** is pressed.
- 4. Click OK.

### To soft switch to a server:

1. To select a server, press **Print Screen**. If the display order of your server list is by port (*Port* button is depressed), type the port number and press **Enter**.

-or-

If the display order of your server list is by name or EID number (*Name* or *EID* button is depressed), type the first few characters of the name of the server or the EID number to establish it as unique and press **Enter**.

2. To switch back to the previous server, press Print Screen then Backspace.

### Navigating the OSCAR Interface

This table describes how to navigate the OSCAR interface using the keyboard and mouse.

| This Keystroke                                           | Does This                                                                                                    |
|----------------------------------------------------------|----------------------------------------------------------------------------------------------------|
| Print Screen,Ctrl-Ctrl<br>Shift-Shift, and/or<br>Alt-Alt | Activates the OSCAR interface. See <i>Changing the display behavior</i> later in this chapter for further details. |
| Print Screen-Print<br>Screen                             | Press <b>Print Screen</b> twice to send the <b>Print Screen</b> keystroke to the currently selected device.        |

Table 3.2: OSCAR Interface Navigation Basics

| This Keystroke                | Does This                                                                                                    |
|-------------------------------|----------------------------------------------------------------------------------------------------|
| F1                            | Opens the Help screen for the current dialog box.                                                                                                    |
| Escape                        | Closes the current dialog box without saving changes and returns to the previous one. In the Main dialog box, it closes the OSCAR interface and returns to the flag. In a message box, it closes the pop-up box and returns to the current dialog box. |
| Alt+Hotkey                    | Opens dialog boxes, selects or checks options and executes actions when used with underlined or other designated letters.                                                                                                    |
| Alt+X                         | Closes the current dialog box and returns to the previous one.                                                                                                    |
| Alt+O                         | Selects the OK button, then returns to the previous dialog box.                                                                                                    |
| Single-click, Enter           | In a text box, selects the text for editing and enables the <b>Left</b> and <b>Right Arrow</b> keys to move the cursor. Press <b>Enter</b> again to quit the edit mode.                                                                                |
| Enter                         | Completes a switch in the Main dialog box and exits the OSCAR interface.                                                                                                    |
| Print Screen,<br>Backspace    | Toggles back to previous selection.                                                                                                    |
| Print Screen, Alt+0<br>(zero) | Immediately disengages a user from a server; no server is selected. Status flag displays <i>Free</i> . (This only applies to the <b>0</b> on the keyboard and not the keypad.)                                                                         |
| Print Screen, Pause           | Immediately turns on screen saver mode and prevents access to that specific console, if it is password protected.                                                                                                    |
| Up/Down Arrows                | Moves the cursor from line to line in lists.                                                                                                    |
| Right/Left Arrows             | Moves the cursor between columns. When editing a text box, these keys move the cursor within the column.                                                                                                    |
| Page Up/Page Down             | Pages up and down through Name and Port lists and Help pages.                                                                                                    |
| Home/End                      | Moves the cursor to the top or bottom of a list.                                                                                                    |
| Delete                        | Deletes characters in a text box.                                                                                                    |
| Page Up/Page Down             | Pages up and down through Name and Port lists and Help pages.                                                                                                    |
| Numbers                       | Type from the keyboard or keypad.                                                                                                    |
| Print Screen, Ctrl+ F4        | Logs the current user out of the switch (only available when Enable Local User Accounts is checked on the Security screen).                                                                                                    |

Table 3.2: OSCAR Interface Navigation Basics (Continued)

### **Configuring OSCAR Interface Menus**

You can configure your AutoView switch from the Setup menu within the OSCAR interface. Select the *Names* button when initially setting up your switch to identify servers by unique names. Select the other setup features to manage routine tasks for your servers from the OSCAR interface menu.

| Feature   | Purpose                                                                                                    |
|-----------|----------------------------------------------------------------------------------------------------|
| Menu      | Change the server listing between numerically by port or EID number and alphabetically by name. Change the Screen Delay Time before the OSCAR interface displays after pressing <b>Print Screen</b> . |
| Flag      | Change display, timing, color or location of the status flag.                                                                                                    |
| Broadcast | Set up to simultaneously control multiple servers through keyboard and mouse actions.                                                                                                    |
| Scan      | Set up a custom scan pattern for up to 16 servers.                                                                                                    |
| Security  | Set passwords to restrict server access. Enable the screen saver.                                                                                                    |
| Devices   | Identify the appropriate number of ports on an attached cascaded switch.                                                                                                    |
| Names     | Identify servers by unique names.                                                                                                    |
| Switch    | Choose the Switch Mode and the Share Mode time-out.                                                                                                    |
| Keyboard  | Choose the keyboard country code that is sent to the AVRIQ module and IAC.                                                                                                    |
| Language  | Choose the language supported by the OSD. Change the OSD text language.                                                                                                    |
| User      | Allows the administrator to set up the Local User Accounts (only visible when Enable Local User Accounts is checked on the Security screen).                                                          |

Table 3.3: Setup Features to Manage Routine Tasks for Your Servers

**NOTE:** Only the Menu, Flag and Security screens are available to the users without administrator privileges. All other screens, except the User screen, are available to the administrator when Enable Local User Accounts is disabled in the Security screen.

### To access the Setup menu:

- 1. Press Print Screen to launch the OSCAR interface. The Main dialog box displays.
- 2. Click *Setup*. The Setup dialog box displays.

| Avocent Setup |              | ?× |
|---------------|--------------|----|
| Menu          | <u>F</u> lag |    |
| Security      |              |    |
|               |              |    |

Figure 3.2: Setup Dialog Box (User)

| Avocent Setup     | ?×              |
|-------------------|-----------------|
| Menu              | <u>F</u> lag    |
| Broadcast         | <u>S</u> can    |
| Se <u>c</u> urity | Swi <u>t</u> ch |
| <u>K</u> eyboard  | User            |
| Language          |                 |
| Devices           | Names           |

Figure 3.3: Setup Dialog Box (Admin)

**NOTE:** Figure 3.3 displays for the Administrator if Local User Accounts are enabled, or for all user if Local User Accounts are disabled.

### Assigning server names

Use the Names dialog box to identify individual servers by name rather than by port number. The Names list is always sorted by port order. Names are stored in the AVRIQ or IAC module, so even if you move the module/cable to another ARI port, the name and configuration will be recognized by the switch.

NOTE: If a server is turned off, its respective AVRIQ or IAC module will not appear in the Names list.

### To access the Names dialog box:

- 1. Press Print Screen to launch the OSCAR interface. The Main dialog box will appear.
- 2. Click Setup Names. The Names dialog box displays.

| Avocent Names     |       | ?X         |
|-------------------|-------|------------|
| ★ Toggle Name/EID | Port  | Туре       |
| Lab Switch        | 01    | Sw-4       |
| Lab-1             | 01-01 | Srur       |
| Lab-2             | 01-02 | Srur       |
| Lab-3             | 01-03 | Srur       |
| Lab-4             | 01-04 | Srur       |
| Edmond            | 04-03 | Srur       |
| Acton             | 06    | Srur       |
| Edie              | 06    | Srur       |
| <b>T</b>          | Mo    | dify       |
|                   |       | <u>o</u> k |

#### Figure 3.4: Names Dialog Box

**NOTE:** If the server list changes, the mouse cursor will turn into an hourglass as the list is automatically updated. No mouse or keyboard input will be accepted until the list update is complete.

#### To assign names to servers:

1. In the Names dialog box, select a server name or port number and click *Modify*. The Name Modify dialog box displays.

| Avocent Name Modify ?X |
|------------------------|
|                        |
|                        |
| Original Name:         |
| Lab-2                  |
| New Name:              |
| Galloway               |
|                        |
|                        |
| <u>о</u> к             |

#### Figure 3.5: Name Modify Dialog Box

- 2. Type a name in the New Name box. Names of servers may be up to 15 characters long. Supported characters include: A to Z, a to z, 0 to 9, space and hyphen.
- 3. Click *OK* to transfer the new name to the Names dialog box. Your selection is not saved until you click *OK* in the Names dialog box.
- 4. Repeat steps 1 to 3 for each server in the system.
- 5. Click *OK* in the Names dialog box to save your changes. -or-

Click X or press **Escape** to exit the dialog box without saving changes.

NOTE: If an AVRIQ module has not been assigned a name, the EID is used as the default name.

### Assigning device types

The AutoView switch automatically discovers cascaded KVM switches, but you will need to specify the number of ports on the cascaded switch through the Devices dialog box. You will see an Sw-8 or Sw-24 display in the Type category for the cascaded switch. Select the switch from the list and the Modify button displays, allowing you to assign it the appropriate number of ports.

NOTE: The Modify button will only be available if a configurable switch is selected.

### To access the Devices dialog box:

- 1. Press Print Screen to launch the OSCAR interface. The Main dialog box will appear.
- 2. Click Setup Devices. The Devices dialog box displays.

| Avocent D             | evices |              | ?×         |
|-----------------------|--------|--------------|------------|
| <b>≜</b> <u>N</u> ame | EID    | <u>P</u> ort | Туре       |
| Acton                 |        | 06           | Srur       |
| Barrett               |        | 06           | Srur       |
| Darrell               |        | 08           | Srur       |
| Galloway              |        | 01-02        | Srur       |
| Lab Switch            |        | 01           | Sw-8       |
| Lab-1                 |        | 01-01        | Srur       |
| Lab-3                 |        | 01-03        | Srur       |
| Lab-4                 |        | 01-04        | Srur       |
| ¥                     |        | Mo           | dify       |
|                       |        |              | <u>o</u> k |

#### Figure 3.6: Devices Dialog Box

When the AutoView switch discovers a cascaded switch, you will notice the port numbering change to accommodate each server under that switch. For example, if the switch is connected to ARI port 6, the switch port would be listed as 06 and each server under it would be numbered sequentially 06-01, 06-02 and so on.

### To assign a device type:

- 1. In the Devices dialog box, select the desired port number.
- 2. Click Modify. The Device Modify dialog box displays.

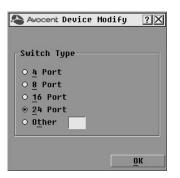

Figure 3.7: Device Modify Dialog Box

- 3. Choose the number of ports supported by your cascaded switch and click *OK*. If the number of desired ports is not listed, click *Other* and type in port number between 4 and 24 ports.
- 4. Repeat steps 1 to 3 for each port requiring a device type to be assigned.
- 5. Click OK in the Devices dialog box to save settings.

**NOTE:** Changes made in the Device Modify dialog box are not saved until you click *OK* in the Devices dialog box.

### Changing the display behavior

Use the Menu dialog box to change the display order of servers, change the key sequence to launch the OSCAR interface and set a Screen Delay Time for the OSCAR interface. The display order setting alters how servers display in several screens including the Main, Devices and Broadcast dialog boxes.

#### To access the Menu dialog box:

- 1. Press **Print Screen** to launch the OSCAR interface. The Main dialog box displays.
- 2. Click Setup Menu in the Main dialog box. The Menu dialog box displays.

| Display/Sort        | Key            |
|---------------------|----------------|
| 🛛 <u>N</u> ame      | 🗆 <u>P</u> ort |
| □ <u>E</u> ID       |                |
| Invoke OSCAR-       |                |
| D Print Scrn        | 🗆 Alt-Alt      |
| □ <u>C</u> tr1-Ctr1 | □ Shft-Shft    |
| Screen Delay        | Time —         |
| 0 Secon             | ds             |
| 0 Secon             | ds             |
|                     | OK             |

Figure 3.8: Menu Dialog Box

### To choose the default display order of servers:

1. Select *Name* to display servers alphabetically by name.

-or-Select *EID* to display servers numerically by EID number. -or-

Select Port to display servers numerically by port number.

2. Click OK.

### To set up key sequences to launch the OSCAR interface:

- 1. Click the box next to the key sequence you want to start the OSCAR interface. Unchecking all boxes will leave **Print Screen** as the default.
- 2. Click OK.

### To set a Screen Delay Time for the OSCAR interface:

- 1. Type in the number of seconds (0 to 9) to delay the OSCAR interface display after you press **Print Screen**. Entering **0** will instantly launch the OSCAR interface with no delay.
- 2. Click OK.

Setting a Screen Delay Time allows you to complete a soft switch without the OSCAR interface displaying. To perform a soft switch, see *Soft switching* in this chapter.

### Setting the keyboard country code

The AutoView 1415/1515/2015 switch can be configured to recognize a variety of keyboards. The default setting is for a US keyboard. If you wish to change this configuration, the Keyboard dialog box allows you to select a different keyboard country code.

**NOTE:** Ensure that the country code selected on your Sun server matches the Keyboard Country Code selected in the OSCAR interface or your keyboard will not be mapped correctly.

| Avocent Keyb           | oard <u>?X</u> |  |  |  |  |
|------------------------|----------------|--|--|--|--|
| -Keyboard Country Code |                |  |  |  |  |
| ⊛ ŪS                   | ō Portuguese   |  |  |  |  |
| O UNIX                 | O Swedish      |  |  |  |  |
| O French               | ○ Finnish      |  |  |  |  |
| ⊖ German               | ○ Korean       |  |  |  |  |
| • ик                   | ○ Norwegian    |  |  |  |  |
| ○ Japanese             | ○ Swiss/French |  |  |  |  |
| ○ Italian              | ○ Swiss/German |  |  |  |  |
| ○ Spanish              | ○ Taiwan(ROC)  |  |  |  |  |
| O Danish               | ○ FR Canadian  |  |  |  |  |
| ○ Netherlands          |                |  |  |  |  |
|                        |                |  |  |  |  |
|                        | <u> </u>       |  |  |  |  |

Figure 3.9: Keyboard Box

#### To change the keyboard country code:

- 1. Press Print Screen to launch the OSCAR interface. The Main dialog box will appear.
- 2. Click Setup-Keyboard. The Keyboard dialog box displays.
- 3. Select your desired keyboard country code and click OK.
- 4. A Keyboard Warning dialog box will appear to confirm your changes.
- 5. Click OK for changes to take effect.

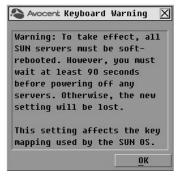

Figure 3.10: Keyboard Warning Dialog Box

#### Selecting a language

The Language dialog box allows you to select the language supported by the OSD and change the OSD text to that language.

#### To select a language:

- 1. Press Print Screen to launch the OSCAR interface. The Main dialog box will appear.
- 2. Click Setup-Language. The Language dialog box displays.

- 3. Select your desired language.
- 4. Click OK for changes to take effect.

| Avocent Language     | ?× |
|----------------------|----|
| _Available Languages |    |
| ● English            |    |
| ○ Français           |    |
| ○ Deutsch            |    |
| ○ Español            |    |
| ○ Italiano           |    |
|                      |    |
|                      |    |
|                      |    |
|                      | DK |

Figure 3.11: Language Dialog Box

#### Controlling the status flag

The status flag displays on your desktop and shows the name or EID number of the selected server or the status of the selected port. Use the Flag dialog box to configure the flag to display by server name or EID number, or to change the flag color, opacity, display time and location on the desktop.

Table 3.4: OSCAR Interface Status Flags

| Flag                   | Description                                                          |
|------------------------|----------------------------------------------------------------------|
| Darrell                | Flag type by name                                                    |
| 520255-73 <b>F</b> 344 | Flag type by EID number                                              |
| Free                   | Flag indicating that the user has been disconnected from all systems |
| Darrell 🔌              | Flag indicating that Broadcast Mode is enabled                       |

#### To access the Flag dialog box:

- 1. Press Print Screen. The Main dialog box will appear.
- 2. Click Setup Flag. The Flag dialog box displays.

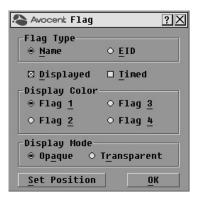

Figure 3.12: Flag Dialog Box

#### To determine how the status flag is displayed:

- 1. Select Name or EID to determine what information will be displayed.
- 2. Select *Displayed* to show the flag all the time or select *Timed* to display the flag for only five seconds after switching.
- 3. Select a flag color in Display Color.
- 4. In Display Mode, select *Opaque* for a solid color flag or select *Transparent* to see the desktop through the flag.
- 5. To position the status flag on the desktop:
  - a. Click Set Position to gain access to the Set Position Flag screen.
  - b. Left-click on the title bar and drag to the desired location.
  - c. Right-click to return to the Flag dialog box.

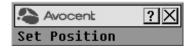

#### Figure 3.13: Set Position Flag

NOTE: Changes made to the flag position are not saved until you click OK in the Flag dialog box.

6. Click OK to save settings.

-or-

Click *X* to exit without saving changes.

### Setting console security

The OSCAR interface enables you to set security on your analog port console. You can establish a screen saver mode that engages after your console remains unused for a specified Inactivity Time.

Once engaged, your console will remain locked until you press any key or move the mouse. You will then need to type in your password to continue.

Use the Security dialog box to lock your console with password protection, set or change your password and enable the screen saver.

**NOTE:** If a password has been previously set, you will have to enter the password before you can access the Security dialog box. If you should lose or forget your password, please contact Avocent Technical Support about returning your switch for service. See *Appendix D:Technical Support* for contact information.

#### To access the Security dialog box:

- 1. Press Print Screen to launch the OSCAR interface. The Main dialog box will appear.
- 2. Click Setup Security. The Security dialog box displays.

| Avocent Security ?X                  |
|--------------------------------------|
| Change Password                      |
| <u>N</u> ew ******                   |
| <u>R</u> epeat                       |
| 🗆 Enable <u>U</u> ser Account        |
| Enable Screen Saver                  |
| <u>I</u> nactivity Time <b>5</b> min |
| Mode                                 |
| ○ Energy ⊕ Screen Test               |
| <u> </u>                             |

Figure 3.14: Security Dialog Box

**NOTE:** Figure 3.12 is the Security screen for the administrator and local user when the Enable User Accounts feature is turned off. The restricted user can only access the Change Password function of this screen.

#### To set or change the password:

- 1. Single-click and press **Enter** or double-click in the New text box.
- Type the new password in the New text box and press Enter.
   Passwords must contain both alpha and numeric characters, are case sensitive and may be up to 12 characters long. Supported characters are: A to Z, a to z, 0 to 9, space and hyphen.
- 3. In the Repeat box, type the password again and press Enter.
- 4. Click *OK* to change only your password, and then close the dialog box.

#### To password protect your console:

- 1. Set your password as described in the previous procedure.
- 2. Select Enable Screen Saver.

- 3. Type the number of minutes for Inactivity Time (from 1 to 99) to delay activation of password protection and the screen saver feature.
- 4. For Mode, select *Energy* if your monitor is ENERGY STAR<sup>®</sup> compliant; otherwise select *Screen*.

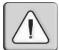

**CAUTION:** Monitor damage can result from the use of Energy mode with monitors not compliant with ENERGY STAR.

- 5. (Optional) Click *Test* to activate the screen saver test which lasts 10 seconds then returns you to the Security dialog box.
- 6. Click OK.

#### To log in to your console:

- 1. Press any key or move the mouse.
- 2. The Password dialog box displays. Type your password, then click OK.
- 3. The Main dialog box displays if the password was entered properly.

#### To remove password protection from your console:

- 1. From the Main dialog box, click *Setup Security*; the Password dialog box displays. Type your password, then click *OK*.
- 2. In the Security dialog box, single-click and press **Enter** or double-click in the New box. Leave the box blank. Press **Enter**.
- 3. Single-click and press **Enter** or double-click in the Repeat box. Leave the box blank. Press **Enter**.
- 4. Click OK to eliminate your password.

#### To enable local user accounts:

- 1. Click the Enable Local User Accounts checkbox.
- 2. Click OK. See Chapter 4 for more information on setting up local user accounts.

#### To disable local user accounts (admin user only):

- 1. Click *Enable Local User Accounts* to uncheck the box and disable this option.
- 2. Click OK.

#### To enable the screen saver mode with no password protection:

1. If your console does not require a password to gain access to the Security dialog box, proceed to step 2.

-or-

If your console is password protected, see the previous procedure, then go to step 2.

- 2. Select Enable Screen Saver.
- 3. Type the number of minutes for Inactivity Time (from 1 to 99) to delay activation of the screen saver.

4. Choose *Energy* if your monitor is ENERGY STAR compliant; otherwise select *Screen*.

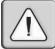

**CAUTION:** Monitor damage can result from the use of Energy mode with monitors not compliant with ENERGY STAR.

- 5. (Optional) Click *Test* to activate the screen saver test which lasts 10 seconds then returns you to the Security dialog box.
- 6. Click OK.

**NOTE:** Activation of the screen saver mode disconnects the user from a server; no server is selected. The status flag displays *Free*.

#### To exit the screen saver mode:

Press any key or move your mouse. The Main dialog box displays and any previous server connection will be restored.

#### To turn off the screen saver:

- 1. In the Security dialog box, clear *Enable Screen Saver*.
- 2. Click OK.

#### To immediately turn on the screen saver:

Press Print Screen, then press Pause.

# **Displaying Version Information**

The OSCAR interface enables you to display the versions of the AutoView switch, as well as the AVRIQ module and IAC module firmware. For optimum performance, keep your firmware current. For more information, see *Appendix A*.

#### To display version information:

- 1. Press Print Screen. The Main dialog box will appear.
- 2. Click *Commands Display Versions*. The Version dialog box displays. The top half of the box lists the subsystem versions in the appliance.

| Avocent Version ?       | X |  |  |
|-------------------------|---|--|--|
| Application: 02.00.04   | 1 |  |  |
| Boot: 02.00.05          |   |  |  |
| Hardware: 00.02.16      |   |  |  |
| Video FPGA: 128.128.144 |   |  |  |
| Matrix FPGA: 02.00.03   |   |  |  |
| UART FPGA: 192.192.00   |   |  |  |
| EID: 620255-001E75-0000 |   |  |  |
| Target                  |   |  |  |
| © 2005 Avocent en-us    |   |  |  |

Figure 3.15: Version Dialog Box

 Click the *Target* button to view individual AVRIQ and IAC module version information. The Target Selection dialog box displays.

| 🙈 Avocent Target Selection ? 🗙 |               |      |  |
|--------------------------------|---------------|------|--|
| <u>▲ N</u> ame                 | EID           | Port |  |
| Lab Switch                     |               | 01   |  |
| Ebert                          | 02            |      |  |
| EngLab Switch                  |               | 04   |  |
| Acton                          | cton 06-      |      |  |
| Edie                           | tie           |      |  |
| Barrett                        | Barrett 06-03 |      |  |
| Forester                       | er 06-04      |      |  |
| Darrell                        |               | 08   |  |
| <b>D</b> ecommission           |               |      |  |
| Version                        |               |      |  |

Figure 3.16: Target Selection Dialog Box (Admin)

4. Select an AVRIQ or IAC module to view and click the *Version* button. The Target Version dialog box displays. For more information on loading firmware, see *Appendix A*.

| Ъ Avocent Target Version 🛛 🔶 🗙 |  |  |  |  |
|--------------------------------|--|--|--|--|
| Target Type: USB               |  |  |  |  |
| EID: 520291-000000             |  |  |  |  |
| Application: 02.00.03          |  |  |  |  |
| Boot: 02.00.02                 |  |  |  |  |
| Hardware: 11.02.04             |  |  |  |  |
|                                |  |  |  |  |
| FIRMWARE AVAILABLE             |  |  |  |  |
| Application: 02.00.03          |  |  |  |  |
| Load Firmware                  |  |  |  |  |
| © 2005 Avocent                 |  |  |  |  |

Figure 3.17: Target Version Dialog Box

5. Click the *Load Firmware* button to view the load firmware screen. The *Load Firmware* button will not appear in the user version of the Target Selection Dialog Box.

**NOTE:** The Load Firmware button will only display for an AVRIQ module; IAC modules are not upgradable. Only the administrator and the user (when local user accounts are disabled) can upgrade the firmware on an AVRIQ module.

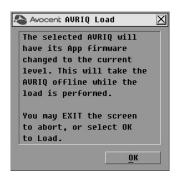

Figure 3.18: Firmware Warning Dialog Box

#### To decommission an AVRIQ module:

Decommissioning an AVRIQ module restores the factory defaults in Sun, USB and PS/2 AVRIQ modules only.

- 1. Press Print Screen. The Main dialog box will appear.
- 2. Click Commands Display Versions. The Version dialog box displays.
- 3. Click the *Target* button to view individual AVRIQ module version information. The Target Selection dialog box displays.
- 4. Click the *Decommission* button.
- 5. Click OK to to reset the AVRIQ module to factory default.

**NOTE:** Clicking *OK* in the Decommision screen will remove any assigned server names and will reset all configurable items while leaving the EID setting intact.

6. Click *X* to close the dialog box.

**NOTE:** The Load Firmware button will only display for an AVRIQ module; IAC modules are not upgradable. Only the administrator and the user (when local user accounts are disabled) can upgrade the firmware on an AVRIQ module.

# Scanning Your System

In Scan Mode, the appliance automatically scans from port to port (server to server). You can scan up to 16 servers, specifying which servers to scan and the number of seconds that each server will display. The scanning order is determined by placement of the server in the list. The list is always shown in scanning order. You can, however, choose to display the server's name or EID number by pressing the appropriate button.

#### To add servers to the scan list:

- 1. If the OSCAR interface is not open, press Print Screen. The Main dialog box will appear.
- 2. Click Setup Scan. The Scan dialog box displays.

| Avocent Scan                      | ?×             |            |
|-----------------------------------|----------------|------------|
| <u>▲</u> <u>N</u> ame <u>E</u> ID | Port           |            |
| Acton                             | 06             | <u>1</u>   |
| Barrett                           | 06             | □ <u>2</u> |
| Darrell                           | 08             | ⊠ <u>3</u> |
| Ebert                             | 02             | <u>4</u>   |
| Edie                              | 06             | <u>5</u>   |
| Edmond                            | 04-03          | ⊠₫         |
| Forester                          | orester 06 🗆 7 |            |
| Galloway                          | 01-02          | ⊠ <u>8</u> |
| ¥ Scan <u>T</u> ime:              | <u>C</u> lear  |            |
| 15 Seconds                        | <u>o</u> k     |            |

#### Figure 3.19: Scan Dialog Box

3. The dialog box contains a listing of all servers attached to your appliance. Click the checkbox next to the servers you wish to scan.

-or-

Double-click on a server's name or port.

-or-

Press **Alt** and the number of the server you wish to scan. You can select up to 16 servers from the entire list.

- 4. In the Scan Time box, type the number of seconds (from 3 to 99) of desired time before the scan moves to the next server in the sequence.
- 5. Click OK.

#### To remove a server from the scan list:

1. In the Scan dialog box, deselect the checkbox next to the server to be removed.

Double-click on the server's name or port.

-or-

Click the Clear button to remove all servers from the scan list.

2. Click OK.

#### To start the Scan Mode:

- 1. If the OSCAR interface is not open, press Print Screen. The Main dialog box will appear.
- 2. Click Commands. The Commands dialog box displays.

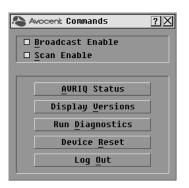

Figure 3.20: Commands Dialog Box

**NOTE:** Figure 3.17 shows the Commands screen for the administrator and local user when the Enable User Accounts feature is turned off. The restricted user will only have access to the Display Versions, Device Reset and Log Out buttons.

- 3. Select Scan Enable in the Commands dialog box.
- 4. Click *X* to close the Commands dialog box.

**NOTE:** Scanning will begin when the Main dialog box or flag is displayed. Scanning is inhibited in any other OSCAR interface dialog box.

#### To cancel Scan Mode:

1. Select a server if the OSCAR interface is open. -or-

Move the mouse or press any key on the keyboard if the OSCAR interface is not open. Scanning will stop at the currently selected server.

- 2. Press Print Screen. The Main dialog box will appear.
- 3. Click *Commands*. The Commands dialog box displays.
- 4. Clear Scan Enable.

# **Running System Diagnostics**

You can validate the integrity of your system through the Run Diagnostics command. This command checks the main board functional sub-systems (memory, communications, switch control and the video channels) for each system controller. When you select the *Run Diagnostics* option, you will receive a warning indicating that all users (remote and local) will be disconnected. Click *OK* to confirm and begin the test.

The Diagnostics dialog box displays. The top section of the dialog box displays the hardware tests. The bottom portion divides the tested AVRIQ and IAC modules into three categories: On-line, Offline or Suspect.

NOTE: AVRIQ or IAC modules may appear to be offline while being upgraded.

| Avocent Diagnostics ?X                                                                                                    |  |  |  |  |
|----------------------------------------------------------------------------------------------------|--|--|--|--|
| <ul> <li>O: Memory Tests</li> <li>O: Firmware CRCs</li> <li>O: Comm Interfaces</li> <li>O: Switch Controller</li> <li>O: Local Video</li> </ul> |  |  |  |  |
| On-line Targets: 234<br>Offline Targets: 16 <u>C</u> lear<br>Suspect Targets: 4 <u>D</u> isplay                                                 |  |  |  |  |

Figure 3.21: Diagnostics Dialog Box

Next to each item to be tested, you will see a pass (green circle) or fail (red x) symbol display to the left of each item as that test finishes. The following table details each of the tests.

| Test                   | Description                                                                                                    |
|------------------------|----------------------------------------------------------------------------------------------------|
| Memory Tests           | Reports on the condition of the main board RAM                                                                                                   |
| Firmware CRCs          | Reports on the condition of the main board RAM                                                                                                   |
| Comm Interfaces        | Validates the current firmware images stored in the system's Flash                                                                               |
| Switch Controller test | Verifies the switch matrix controller is accessible and functional                                                                               |
| Local Video            | Indicates the condition of the local video monitor                                                                                               |
| On-line Targets        | Indicates the total number of currently connected and powered targets                                                                            |
| Offline Targets        | Indicates the number of targets that have been connected successfully in the past and are powered down                                           |
| Suspect Targets        | Indicates the number of targets that have been detected, but are either unavailable for connection or have dropped packets during the ping tests |

| Table 3.5: Diagnostic Test | able 3.5: | 3.5: Diagnostic | : Test Deta | ails |
|----------------------------|-----------|-----------------|-------------|------|
|----------------------------|-----------|-----------------|-------------|------|

#### To run diagnostic tests:

- 1. If the OSCAR interface is not open, press Print Screen. The Main dialog box will appear.
- 2. Click *Commands Run Diagnostics*. A warning message displays indicating that all users will be disconnected.

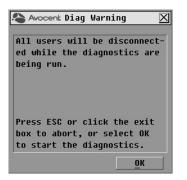

Figure 3.22: Diagnostics Warning Dialog Box

3. Click OK to begin diagnostics.

-or-

Click X or press **Escape** to exit the dialog box without running a diagnostic test.

- 4. All users are disconnected and the Diagnostics dialog box displays.
- 5. As each test is finished, a pass (green circle) or fail (red x) symbol displays. The test is complete when the last test's symbol displays.

# **Broadcasting to Servers**

The analog user can simultaneously control more than one server in a system to ensure that all selected servers receive identical input. You can choose to broadcast keystrokes and/or mouse movements independently.

NOTE: You can broadcast to up to 16 servers at a time, one server per ARI port.

#### To access the Broadcast dialog box:

- 1. Press Print Screen. The Main dialog box will appear.
- 2. Click Setup Broadcast. The Broadcast dialog box displays.

| Avocent Broadcast |     |                     | ? | X |
|-------------------|-----|---------------------|---|---|
| A Name            | EID | Port                |   | 6 |
| Acton             |     | 06                  |   |   |
| Barrett           |     | 06                  |   |   |
| Darrell           |     | 08                  | ⊠ |   |
| Ebert             |     | 02                  | ⊠ |   |
| Edie              |     | 06                  | ⊠ |   |
| Galloway          |     | 01-02               | ⊠ |   |
|                   |     |                     |   |   |
|                   |     |                     |   |   |
| <b>₹</b>          |     | <u>C</u> lear<br>OK |   |   |

Figure 3.23: Broadcast Dialog Box

**NOTE: Broadcasting Keystrokes -** The keyboard state must be identical for all servers receiving a broadcast to interpret keystrokes identically. Specifically, the **Caps Lock** and **Num Lock** modes must be the same on all keyboards. While the appliance attempts to send keystrokes to the selected servers simultaneously, some servers may inhibit and thereby delay the transmission.

**NOTE: Broadcasting Mouse Movements -** For the mouse to work accurately, all systems must have identical mouse drivers, desktops (such as identically placed icons) and video resolutions. In addition, the mouse must be in exactly the same place on all screens. Because these conditions are extremely difficult to achieve, broadcasting mouse movements to multiple systems may have unpredictable results.

#### To broadcast to selected servers:

1. From the Broadcast dialog box, select the mouse and/or keyboard checkboxes for the servers that are to receive the broadcast commands.

-or-

Press the **Up** or **Down Arrow** keys to move the cursor to the target server. Then press **Alt+K** to select the keyboard checkbox and/or **Alt+M** to select the mouse checkbox. Repeat for additional servers.

- 2. Click *OK* to save the settings and return to the Setup dialog box. Click *X* or press **Escape** to return to the Main dialog box.
- 3. Click Commands. The Commands dialog box displays.
- 4. Click the *Broadcast Enable* checkbox to activate broadcasting. The Broadcast Enable Confirm/Deny dialog box displays.

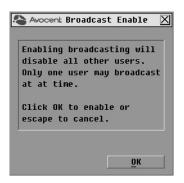

#### Figure 3.24: Broadcast Enable Confirm/Deny Dialog Box

- 5. Click *OK* to enable the broadcast. Click *X* or press **Escape** to cancel and return to the Commands dialog box.
- 6. If broadcasting is enabled, type the information and/or perform the mouse movements you want to broadcast from the switch. Only servers in the list are accessible.

NOTE: The other user is disabled when Broadcast Mode is enabled.

#### To turn broadcasting off:

From the Commands dialog box, clear the Broadcast Enable checkbox.

# **Changing Your Switch Mode**

Your AutoView switch allows you to connect to attached servers using two methods: Preemptive and Cooperative.

Select *Preemptive* (default setting) to allow any user to select any server at any time; a request from another user disconnects the current user without warning.

-or-

Select *Cooperative* to maintain the current user connection; the current user will not be disconnected if another user requests connection.

#### To access the Switch dialog box:

- 1. Press Print Screen. The Main dialog box will display.
- 2. Click Setup Switch. The Switch dialog box displays.

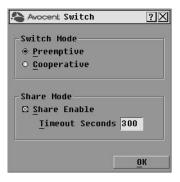

#### Figure 3.25: Switch Dialog Box

- 3. Select either *Preemptive* or *Cooperative* as your Switch Mode.
- 4. Click *OK* to save changes. Click *X* or press **Escape** to cancel.

#### Setting the Share Mode feature

The Share Mode feature of the AutoView 1415/1515/2015 switches allows two users to gain access to a primary server.

#### To enable Share Mode:

- 1. Press Print Screen. The Main dialog box will display.
- 2. Click Setup Switch. The Switch dialog box displays.
- 3. Select *Share Enable* from the Switch dialog box.
- 4. Choose the amount of inactivity time for the target (up to 600 seconds) before another user can take control of the target.
- 5. Click *OK* to save changes. Click *X* or press **Escape** to cancel.

# CHAPTER

# **Advanced Operations**

# **Using Administrator Privileges**

The AutoView 1415/1515/2015 switches allow up to four users and one administrator to log into a switch, with the administrator having the ability to restrict users from accessing the targets via the Security menu. The administrator can edit, access and/or delete user accounts.

| Avocent Security               |              | <u>?</u> X |  |
|--------------------------------|--------------|------------|--|
| -Change Password               |              |            |  |
| New                            | ******       | · · · ·    |  |
| <u>R</u> epeat                 |              |            |  |
| 🗆 Enable <u>U</u> ser Ac       | count        |            |  |
| Enable Screen                  | Saver        |            |  |
| Inactivity Time                | 5 m          | in         |  |
| -Mode                          |              |            |  |
| ⊙ <u>E</u> nergy ⊛ <u>S</u> cr | een <u>T</u> | est        |  |
|                                | 0            | ik         |  |

Figure 4.1: Security Menu

#### To access the User Setup screen (administrator only):

- 1. Click the Enable User Account checkbox in the Security menu. The Setup menu will appear.
- 2. Click the OK button.
- 3. Click the User button on the Setup screen to enter the User Setup screen.

**NOTE:** Clicking the *User* button on the Setup screen will automatically log out any currently logged in user. Other users will remain logged out until your changes are complete.

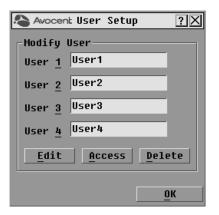

Figure 4.2: User Setup Menu (Administrator Only)

#### User Setup menu functions (administrator only)

The User Setup menu allows the administrator to edit, access and/or delete a user account. The menu is only accessible if the Enable User Account checkbox is enabled in the Security menu. The AutoView 1415/1515/2015 switches will have four standard user accounts, with the default names of User1, User2, User3 and User4.

#### To edit a user:

- 1. Click the username of the user to be modified.
- 2. Click *Edit* to change the username and/or password of the selected user.
- 3. Click Access to restrict port access for the selected user.
- 4. Click *Delete* to restore the selected user to the default state (default name, no password, no port access).
- 5. Click *OK* on the User Setup screen to save changes, or click the *Exit* button to escape without saving any changes.

#### User Edit menu (administrator only)

The Edit menu allows the administrator to set or change user names and passwords for all users.

| Avocent User Edit ?X |       |            |
|----------------------|-------|------------|
| Username             | User1 |            |
| -<br>New Passwo      | ed .  |            |
|                      |       |            |
| Repeat Password      |       |            |
|                      |       |            |
|                      |       |            |
|                      |       | <u>o</u> k |

Figure 4.3: User Edit Menu (Administrator Only)

The Username field displays default names that can be edited by the administrator. Usernames must be between 1 to 15 characters. Administrators can also set user passwords in the User Edit menu. Passwords must be between 5 to 12 characters and must contain at least one number and one alpha character. Administrators must verify new passwords by retyping the password in the Repeat Password field.

NOTE: Changes are not saved until the administrator clicks OK in the User Setup menu.

#### User Access menu (administrator only)

The Access menu displays each user name, port number and whether the user has access to the listed KVM ports. The administrator controls which ports are accessible to which user by clicking in the appropriate checkbox.

| Avocent User Access ?X |          |              | ?×    |
|------------------------|----------|--------------|-------|
| <u>★</u> <u>N</u> ame  | EID      | <u>P</u> ort | KUM   |
| Acton                  |          | 06-01        |       |
| Barrett                |          | 06-03        |       |
| Darrell                |          | 08           |       |
| Ebert                  |          | 02           |       |
| Edie                   |          | 06-02        |       |
| Edmond                 |          | 04-03        |       |
| Forester               |          | 06-04        |       |
| Galloway               |          | 01-02        |       |
| ¥ <u>c</u>             | lear All | Checl        | k All |
|                        |          | <u>o</u> k   |       |

Figure 4.4: User Access Menu (Administrator Only)

The *Clear All* button allows the administrator to clear access to all ports for a given user instead of deleting the account. The *Check All* button allows the administrator to assign all available KVM ports to any user.

NOTE: Changes are not saved to memory until the administrator clicks OK on the User Setup screen.

#### User Setup menu - Delete (administrator only)

The Delete button in the User Access menu allows an administrator to delete user accounts. Simply select an account from the menu and click the *Delete* button. The deleted user account will immediately return to default settings.

# APPENDICES

# **Appendix A: Flash Upgrades**

## Upgrading the AutoView switch

You can upgrade the firmware of your AutoView switch by using a special update utility provided by Avocent. This utility automatically configures the port communications settings to allow direct downloading from the connected server.

#### Items needed for the upgrade

- Server running Windows NT<sup>®</sup>, Windows<sup>®</sup> 95, Windows 98 or Windows 2015
- Available serial port (COM port) on the server
- Null modem serial cable (DB-male) that connects the switch and the server
- Firmware update

#### To upgrade firmware:

- 1. Connect the standard serial cable to a COM port on the server and to the serial connector on the back panel of the switch. Make a note of which COM port you have chosen, then turn on the switch.
- 2. Go to http://www.avocent.com/support and click on *All Product Upgrades* to access the firmware upgrade file. Once the download is complete, navigate to the drive where you have saved the firmware update and unzip the file.
- 3. Double-click to run the ApplianceUpdate.exe utility.
- 4. Click the *Next* button to display the Main dialog box.
- 5. In the dialog box that displays, select the appropriate COM Port from the COM Port menu.
- 6. Click Update.
- 7. Once the firmware is updated, an *Update Complete* message displays. Click the *Close* button to exit the dialog box.
- 8. The switch automatically reboots after the upgrade is completed.

#### Possible error conditions

If the download does not execute properly, verify the following:

- Verify that the COM port is correct.
- Verify that no other program is currently using the COM port, or that no previous DOS window/shell is open that had used the desired COM port.
- Verify that no other copies of the ApplianceUpdate.exe utility are currently running.
- Verify that a null modem serial cable is used.

• In the selected COM port Advanced Port settings, verify that the FIFO buffers are selected and that the receive buffer is set to High.

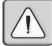

**CAUTION:** While upgrading, do not use your server for anything else or switch between windows. Close all other windows if necessary. If the upgrade was unsuccessful (such as during a power outage), repeat the procedure.

### Upgrading the AVRIQ module firmware

The AVRIQ modules can be upgraded individually or simultaneously.

NOTE: IAC modules are not upgradable.

#### To simultaneously upgrade multiple AVRIQ modules:

- 1. Press Print Screen. The Main dialog box will appear.
- 2. Click Commands AVRIQ Status. The AVRIQ Status dialog box displays.

| Avocent AURIQ Status ?X |                        |     |  |
|-------------------------|------------------------|-----|--|
| Туре                    | New Version            | Qty |  |
| □ <u>P</u> S/2          | 00.00.00               | 00  |  |
| □ US <u>B</u>           | 00.00.00               | 00  |  |
| □ <u>S</u> un           | 00.00.00               | 00  |  |
| □ S <u>R</u> L          | 00.00.00               | 00  |  |
| □ <u>A</u> uto          | □ <u>A</u> uto-upgrade |     |  |
|                         |                        |     |  |
|                         |                        |     |  |
| <u>U</u> pgrade         |                        |     |  |

Figure A.1: AVRIQ Status Dialog Box

**NOTE:** You can automatically upgrade any AVRIQ module connected to your AutoView switch by selecting the *Auto-upgrade* box in the AVRIQ Status dialog box.

- 3. Click one or more types of modules to upgrade. Click Upgrade.
- 4. The AVRIQ Upgrade dialog box displays. Click *OK* to initiate the upgrade and return to the AVRIQ Status dialog box.

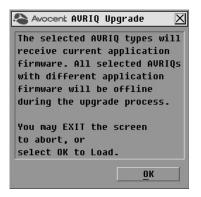

Figure A.2: AVRIQ Upgrade Dialog Box

# **Appendix B: Technical Specifications**

| AutoView Switch Pr        | oduct Specifications                                              |
|---------------------------|-------------------------------------------------------------------|
| ARI ports                 |                                                                   |
| Number                    | 8 (AutoView 1415/1515 switch), 16 (AutoView 2015 switch)          |
| Types                     | PS/2, Sun, USB and serial AVRIQ modules or PS/2 and USB IACs      |
| Connectors                | RJ-45                                                             |
| Sync Types                | Separate horizontal and vertical                                  |
| Plug and Play             | DDC2B                                                             |
| Video Resolution          | Analog Port Maximum 1280 x 1024 @ 75 Hz                           |
| Update Port               |                                                                   |
| Number                    | 1                                                                 |
| Туре                      | Serial RS-232                                                     |
| Connector                 | DB9 Male                                                          |
| Analog Port Sets          |                                                                   |
| Number                    | 1 (AutoView 1415 switch), 2 (AutoView 1515/2015 switch)           |
| Туре                      | PS/2, VGA and ACI                                                 |
| Connectors                | PS/2 miniDIN, 15 pin D, RJ-45                                     |
| Dimensions                |                                                                   |
| Dimensions<br>(H x W x D) | 4.45 x 43.18 x 27.94 cm 1U form factor (1.75 x 17.00 x 11.00 in.) |
| Weight                    | 3.6 kg (8 lb) without cables                                      |
| Heat Dissipation          | 92 BTU/Hr                                                         |
| Airflow                   | 8 cfm                                                             |
| Power Consumption         | 12.5 W                                                            |
| AC-input power            | 40 W maximum                                                      |

#### Table B.1: Product Specifications

#### Table B.1: Product Specifications (Continued)

| AutoView Switch Product Specifications |                                                                                                    |  |
|----------------------------------------|----------------------------------------------------------------------------------------------------|--|
| AC-input<br>voltage rating             | 100 to 240 VAC Autosensing                                                                                                    |  |
| AC-input current rating                | 0.5 A                                                                                                    |  |
| AC-input cable                         | 18 AWG three-wire cable, with a three-lead IEC-320 receptacle on the power supply end and a country or region dependent plug on the power resource end                                                           |  |
| AC-frequency                           | 50/60 HZ                                                                                                    |  |
| Temperature                            | 10 <sup>o</sup> to 50 <sup>o</sup> Celsius (50 <sup>o</sup> to 122 <sup>o</sup> Farenheit) operating<br>-20 <sup>o</sup> to 60 <sup>o</sup> Celsius (-4 <sup>o</sup> to 140 <sup>o</sup> Farenheit) nonoperating |  |
| Humidity                               | 20 to 80% noncondensing operating<br>5 to 95% noncondensing nonoperating                                                                                                    |  |
| Safety and EMC Ap                      | provals and Markings                                                                                                    |  |
|                                        | UL, FCC Class A, cUL, ICES Class A, CE, GS, IRAM, GOST, VCCI Class A, MIC Class A, C-Tick                                                                                                    |  |

# **Appendix C: Sun Advanced Key Emulation**

Certain keys on a standard Type 5 (US) Sun keyboard can be emulated by key press sequences on a PS/2 keyboard. To enable Sun Advanced Key Emulation mode and use these keys, press and hold **Ctrl+Shift+Alt** and then press the **Scroll Lock** key. The *Scroll Lock* LED blinks. Use the indicated keys in Table C.1 as you would use the advanced keys on a Sun keyboard.

| Sun Key (US)                          | PS/2 Key to Enable Sun Key Emulation                |
|---------------------------------------|-----------------------------------------------------|
| Compose                               | Application <sup>(1)</sup>                          |
| Compose                               | keypad                                              |
| Power                                 | F11                                                 |
| Open                                  | F7                                                  |
| Help                                  | Num Lock                                            |
| Props                                 | F3                                                  |
| Front                                 | F5                                                  |
| Stop                                  | F1                                                  |
| Again                                 | F2                                                  |
| Undo                                  | F4                                                  |
| Cut                                   | F10                                                 |
| Сору                                  | F6                                                  |
| Paste                                 | F8                                                  |
| Find                                  | F9                                                  |
| Mute                                  | keypad /                                            |
| Vol.+                                 | keypad +                                            |
| Vol                                   | keypad -                                            |
| Command (left) <sup>(2)</sup>         | F12                                                 |
| Command (left) <sup>(2)</sup>         | Win (GUI) left <sup>(1)</sup>                       |
| Command (right) <sup>(2)</sup>        | Win (GUI) right <sup>(1)</sup>                      |
| (1)Windows 95 104<br>(2)The Command k | -key keyboard.<br>ey is the Sun Meta (diamond) key. |

#### Table C.1: Sun Key Emulation

```
For example: For Stop + A, press and hold Ctrl+Shift+Alt and press Scroll Lock, then F1 + A.
```

These key combinations will work with the AVRIQ-USB module (if your Sun system comes with a USB port) as well as the Sun AVRIQ-VSN and AVRIQ-WSN modules. With the exception of **F12**, these key combinations are not recognized by Microsoft Windows. Using **F12** performs a Windows key press.

When finished, press and hold **Ctrl+Shift+Alt** and then press the **Scroll Lock** key to toggle Sun Advanced Key Emulation mode off.

# Special considerations for Japanese Sun USB and Korean Sun USB keyboards (AVRIQ-USB modules only)

Japanese Sun USB and Korean Sun USB keyboards assign usage IDs for certain keys that differ from standard USB usage IDs. If AVRIQ-USB modules are attached to your Sun servers, the Han/Zen and Katakana/Hiragana keys on Japanese Sun USB keyboards and Hangul and Hanja keys on Korean Sun USB keyboards must be accessed using alternate keystrokes.

Due to these keyboard-specific differences, keyboard mapping inconsistencies may be encountered when switching between target devices using Sun AVRIQ-VSN and AVRIQ-WSN modules and target devices using AVRIQ-USB modules. These keys function normally if your Sun servers are attached to the AutoView 1415/1515/2015 switch using an AVRIQ-VSN or AVRIQ-WSN module.

Table C.2 lists the keyboard mapping that will take place when an AVRIQ-USB module is used in this setting.

| PS/2 Keyboard       | USB Usage ID | Sun USB Keyboard | Korean Sun<br>USB Keyboard | Japanese<br>USB Keyboard |
|---------------------|--------------|------------------|----------------------------|--------------------------|
| Right-Alt           | 0xE6         | AltGraph         | Hangul                     | Katakana/Hiragana        |
| Windows Application | 0x65         | Compose          | Hanja                      | Compose                  |
| Hangul              | 0x90         | N/A              | N/A                        | N/A                      |
| Hanja               | 0x91         | N/A              | N/A                        | N/A                      |
| Katakana/Hiragana   | 0x88         | N/A              | N/A                        | Han/Zen                  |
| Han/Zen             | 0x35         | `~               | `~                         | N/A                      |

Table C.2: PS/2-to-USB Keyboard Mappings

# **Appendix D: Technical Support**

Our Technical Support staff is ready to assist you with any installation or operating issues you encounter with your Avocent product. If an issue should develop, follow the steps below for the fastest possible service.

#### To resolve an issue:

- 1. Check the pertinent section of this manual to see if the issue can be resolved by following the procedures outlined.
- 2. Check our web site at www.avocent.com/support to search the knowledge base or use the online service request.
- 3. Call the Avocent Technical Support location nearest you.

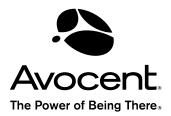

#### For Technical Support:

www.avocent.com/support

Avocent Corporation 4991 Corporate Drive Huntsville, Alabama 35805-6201 USA Tel: +1 256 430 4000 Fax: +1 256 430 4031

Avocent Asia Pacific Singapore Branch Office 100 Tras Street, #15-01 Amara Corporate Tower Singapore 079027 Tel: +656 227 3773 Fax: +656 223 9155

Avocent Canada 20 Mural Street, Unit 5 Richmond Hill, Ontario L4B 1K3 Canada Tel: +1 877 992 9239 Fax: +1 877 524 2985 Avocent International Ltd. Avocent House, Shannon Free Zone Shannon, County Clare, Ireland Tel: +353 61 715 292 Fax: +353 61 471 871

Avocent Germany Gottlieb-Daimler-Straße 2-4 D-33803 Steinhagen Germany Tel: +49 5204 9134 0 Fax: +49 5204 9134 99

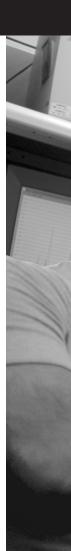